## *Instalación del IDE NetBeans para Java EE*

El Ambiente de Desarrollo Integrado, IDE, de NetBeans fue desarrollado originalmente para el lenguaje Java pero posteriormente se le dio la capacidad de convertirse en una plataforma de desarrollo para múltiples tipos de aplicaciones y múltiples lenguajes mediante:

- La adición de un módulo para cada lenguaje adicional que permite que el IDE reconozca la sintaxis del lenguaje.
- Acceso a herramientas de desarrollo externas (compiladores, depuradores, etc.) del lenguaje deseado.

En este tutorial se muestra la instalación de los diferentes componentes requeridos por el IDE de NetBeans, así como la instalación de la versión de NetBeans que nos permite crear aplicaciones empresariales usando la plataforma de Java, la Edición Empresarial de Java, Java EE:

- Instalación del Kit de Desarrollo de Java.
- Instalación del IDE de NetBeans versión EE.

## **Instalación del Kit de Desarrollo de Java**

Para compilar y depurar programas en Java, NetBeans requiere de un compilador, un depurador y de las bibliotecas, API de Java. Estos se encuentran en el Kit de Desarrollo de Java, JDK. Adicionalmente, como NetBeans es una aplicación escrita en Java, es necesario que en la computadora donde éste se va a instalar tenga instalado el ambiente de ejecución de Java, JRE, también conocido por la máquina virtual de Java, JVM. El ambiente de ejecución se instalará al instalar el JDK. Se recomienda la versión 6 o una más reciente.

El Kit de Desarrollo de Java se puede descargar del sitio de Oracle:

## http://www.oracle.com/technetwork/java/javase/downloads/index.html

Hay una versión de JDK para cada sistema operativo. En este caso supondremos que se instalará en una computadora con Windows. La versión más reciente en el momento de escribir este manual es la versión 7 Update 4, cuyo instalador es un archivo ejecutable:

jdk-7u4-windows-i586.exe

Para instalar la JDK se sigue el siguiente procedimiento:

1. Usando el Explorador de Windows, haga doble clic en el nombre del archivo ejecutable. Al hacerlo inicializará el asistente de instalación, como se muestra en la figura 1.

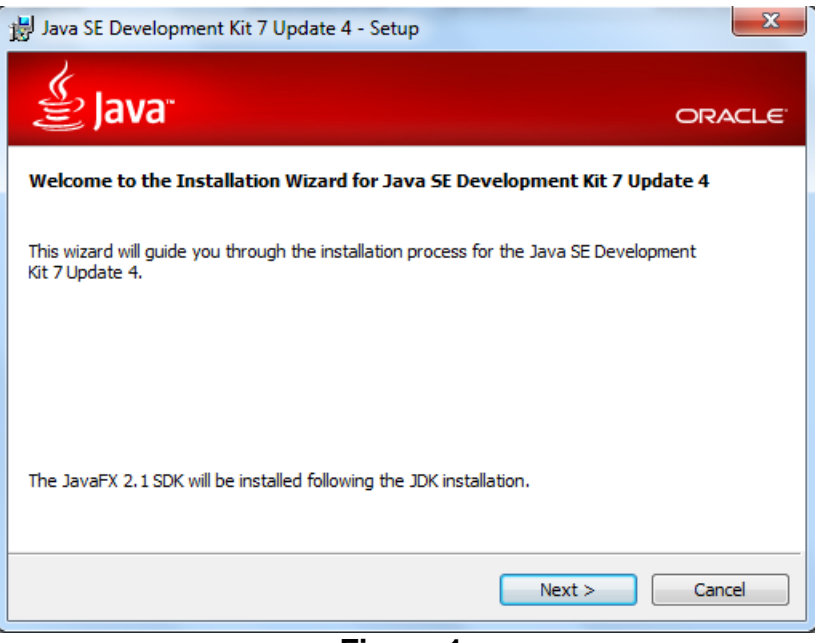

**Figura 1.** 

2. El asistente de instalación nos presenta un segundo cuadro de diálogo para seleccionar los componentes a instalar, figura 2. Seleccionaremos la instalación completa haciendo clic en el botón **Next**.

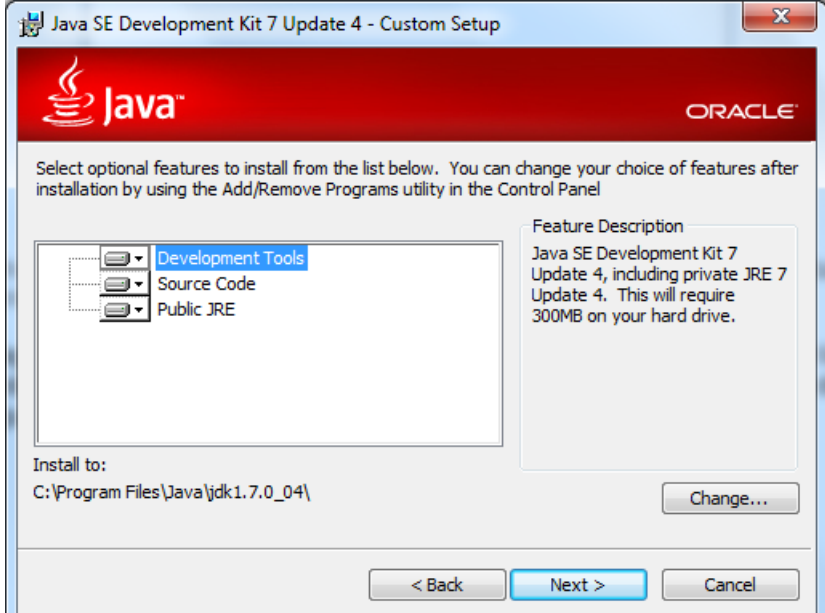

**Figura 2.** 

3. El asistente de instalación empieza la extracción de los archivos y nos presenta un cuadro de diálogo para que establezcamos la carpeta donde se instalará el kit de desarrollo, Figura 3. Aceptaremos la carpeta por omisión, haciendo clic en el botón **Next**.

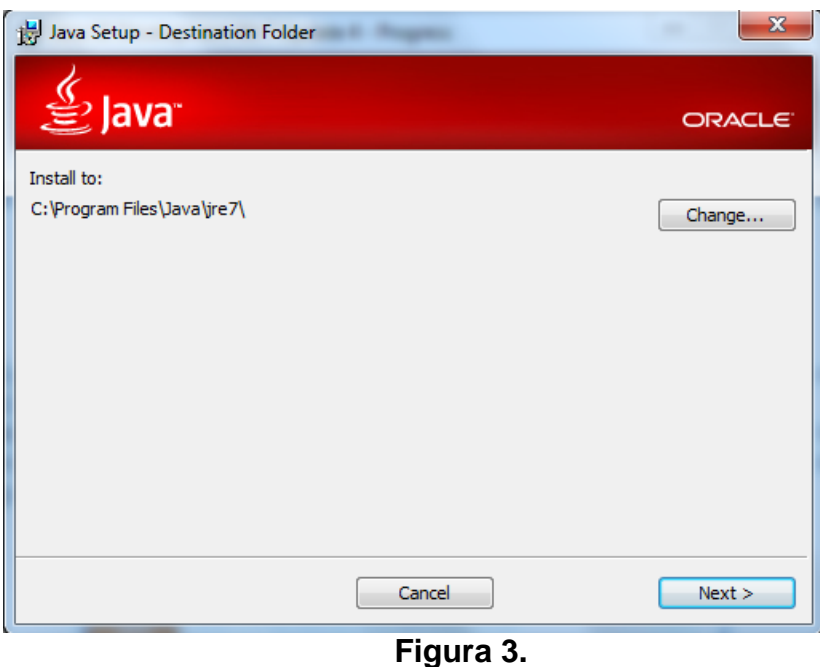

4. El asistente de instalación inicia la instalación del kit de desarrollo, al terminar nos presenta el cuadro de diálogo de la figura 4. Haremos clic en el botón **Continue**.

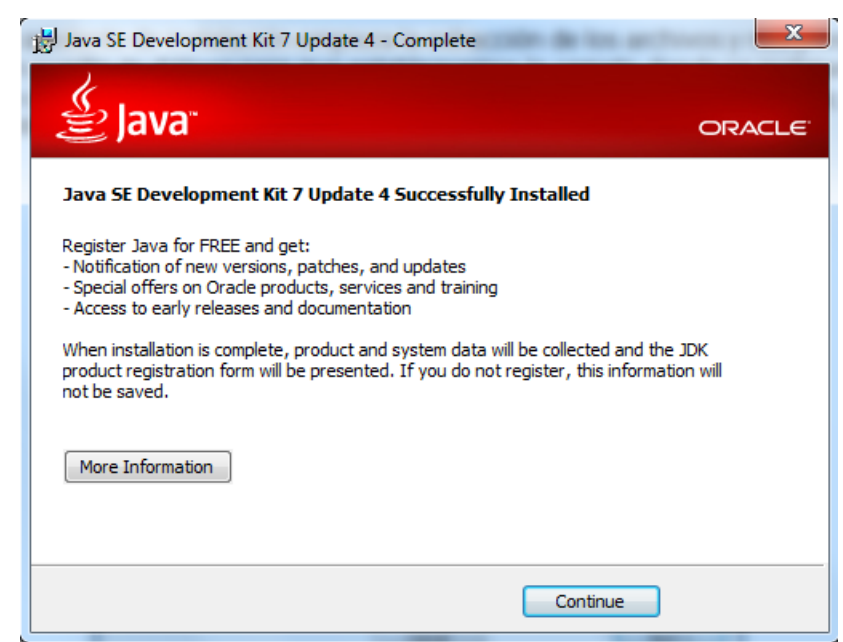

**Figura 4.** 

5. En esta versión del kit de desarrollo de Java también se instala el kit de desarrollo de JavaFX. El asistente de instalación abre el cuadro de diálogo de la figura 5. Presione el botón **Next** para continuar.

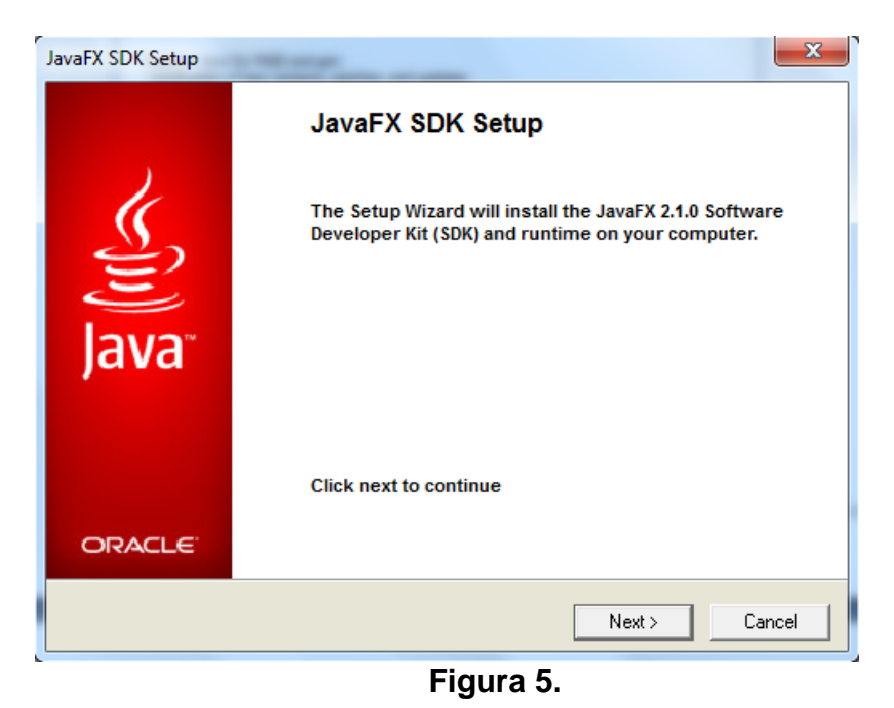

6. En el siguiente cuadro de diálogo, figura 6, el sistente de instalación nos pide establecer la carpeta donde se instalará el kit de desarrollo de JavaFX. Haremos clic en el botón **Next** para seleccionar la carpeta por omisión.

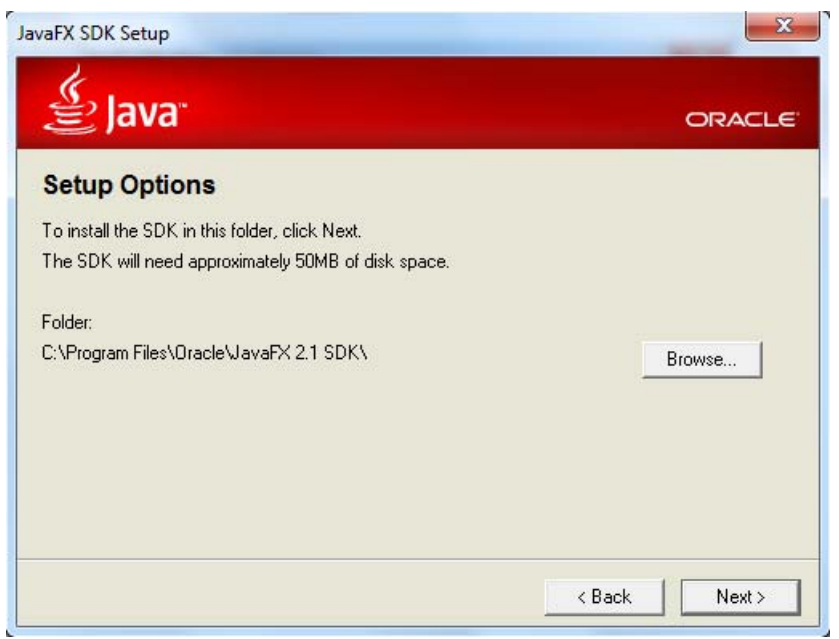

**Figura 6.** 

7. El instalador iniciará la instalación. Al terminar desplegará el cuadro de diálogo de la figura 7, presione el botón Close para cerrar el cuadro de diálogo.

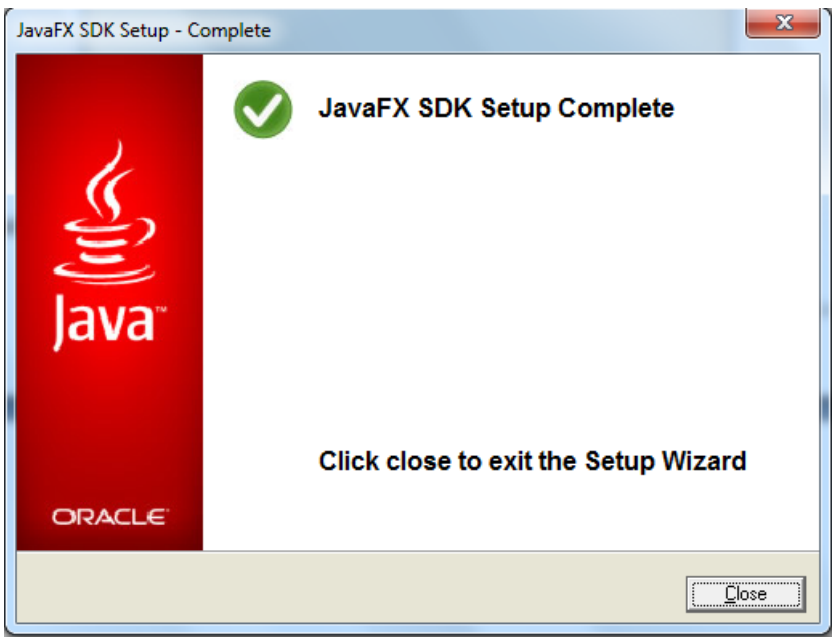

**Figura 7.** 

## **Instalación de NetBeans Versión EE**

Como ya se mencionó al principio de este tutorial, hay una versión del IDE de NetBeans que nos permite programar aplicaciones empresariales. Esta versión se puede descargar de la siguiente página:

http://www.netbeans.org/

En esta página haga clic en el botón que corresponde a la versión de NetBeans para Java Empresarial, **Java EE**, para descargarla. La versión en el momento de escribir este tutorial se encuentra en el archivo:

netbeans-7.1.2-ml-javaee-windows.exe

Para instalar NetBeans versión Java EE, NetBeans de ahora en adelante, se sigue el siguiente procedimiento:

1. Usando el Explorador de Windows, haga doble clic en el nombre del archivo ejecutable. Al hacerlo inicializará el asistente de instalación, como se muestra en la figura 8. En este cuadro de diálogo estableceremos el servidor que deseamos instalar. Haremos clic en el botón **Next** para aceptar el servidor por ausencia: El servidor de aplicaciones GlassFish.

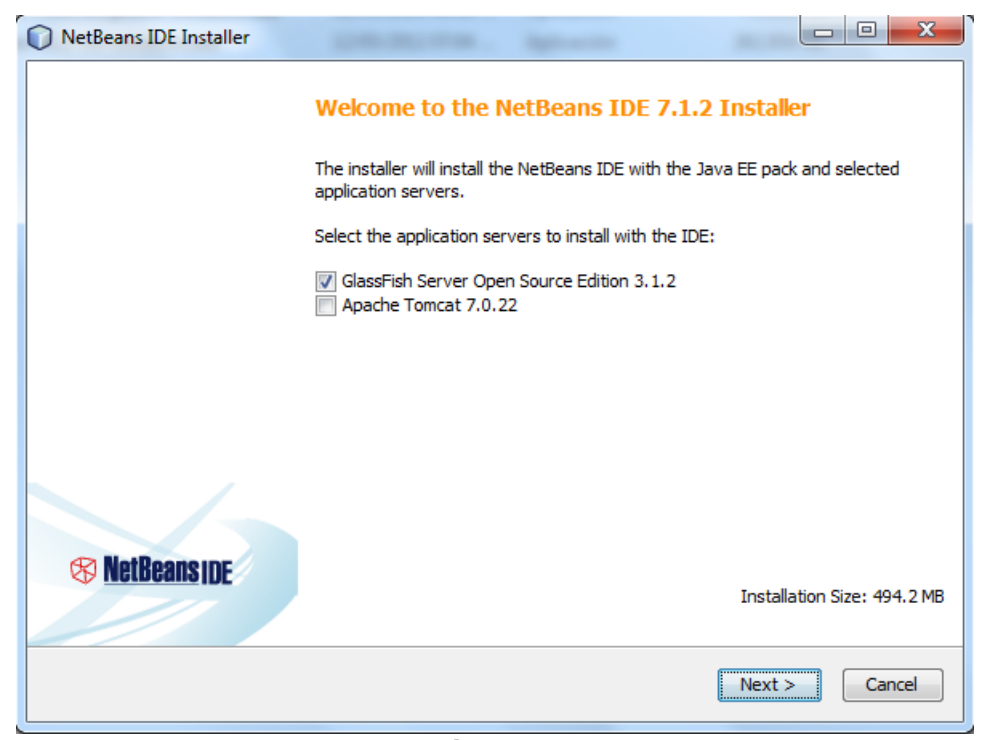

**Figura 8** 

2. Aparece el cuadro de diálogo con el acuerdo de licenciamiento para el uso de este producto, figura 9. Para aceptarlo marcaremos la casilla de verificación **I accept the terms of agreement** y luego haremos clic en el botón **Next**.

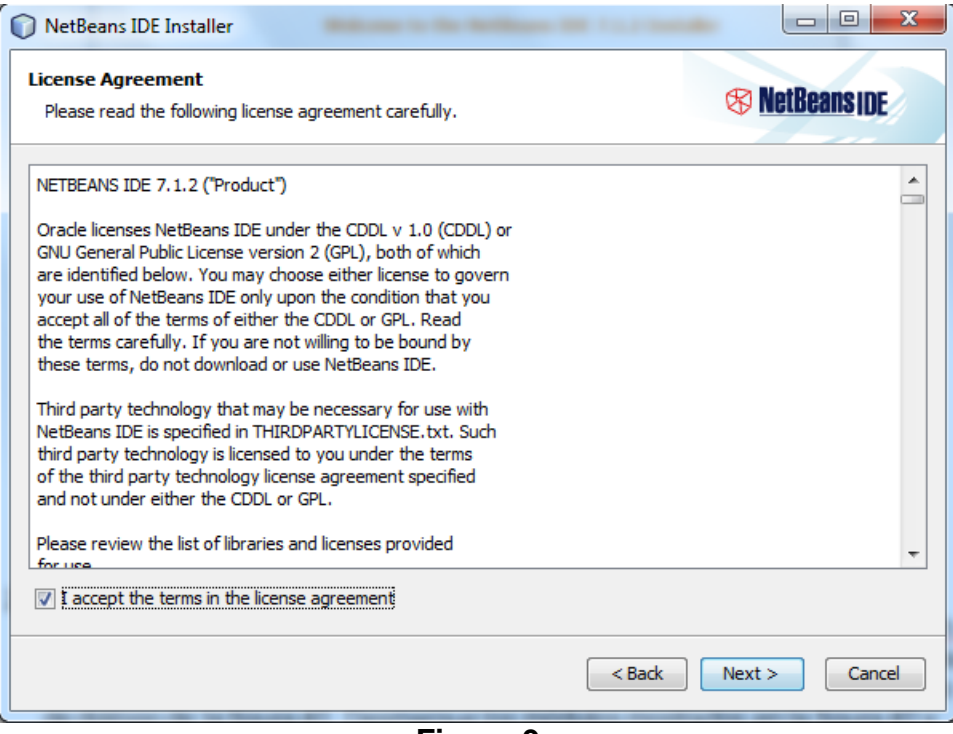

**Figura 9** 

3. Aparece el cuadro de diálogo con el acuerdo de licenciamiento para el uso del marco de trabajo JUnit, figura 10. Para aceptarlo marcaremos el botón de radio **I accept the terms of agreement. Install JUnit** y luego haremos clic en el botón **Next**.

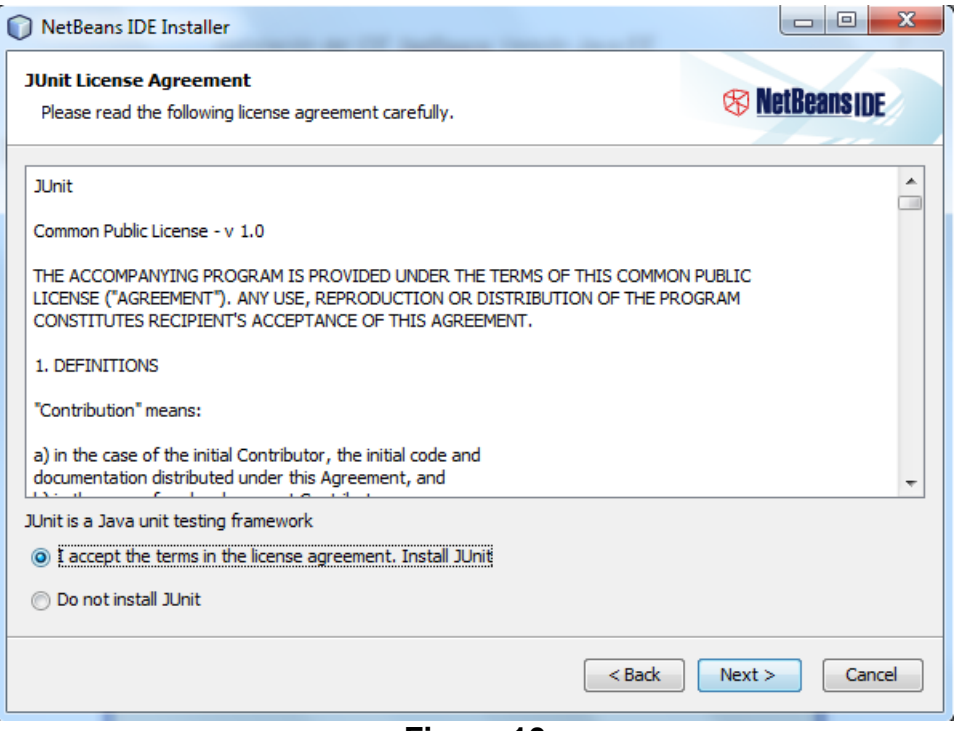

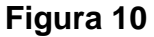

- 4. El cuadro de diálogo siguiente, figura 11, nos permite establecer la carpeta en la que se almacenará la instalación de NetBeans y especificar dónde se encuentra instalado el JDK. Aceptaremos los nombres sugeridos haciendo clic en el botón **Next**.
- 5. Aparecerá el cuadro de diálogo de la figura 12. Aquí estableceremos la carpeta en la que se almacenará el servidor de aplicaciones GlassFish. Aceptaremos el valor sugerido haciendo clic en el botón **Next**.
- 6. Aparecerá el cuadro de diálogo de la figura 13. Muestra las carpetas en la que se almacenarán las instalaciones de NetBeans y GlassFish. Haremos clic en el botón **Install** para iniciar la instalación. La instalación iniciará.
- 7. Al terminar la instalación aparecerá lo mostrado en la figura 14.
- 8. El cuadro de diálogo muestra que la instalación ha concluido. Haremos clic en la casilla de verificación para deseleccionar la opción y haremos clic en botón **Finish**. Al hacerlo el cuadro de diálogo se cerrará.

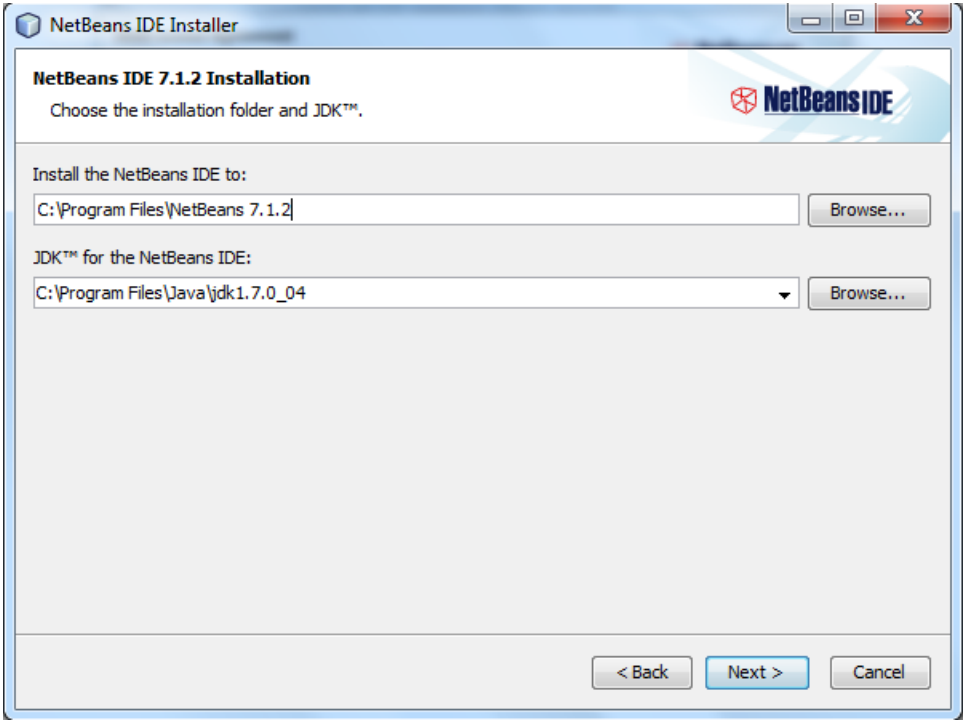

**Figura 11** 

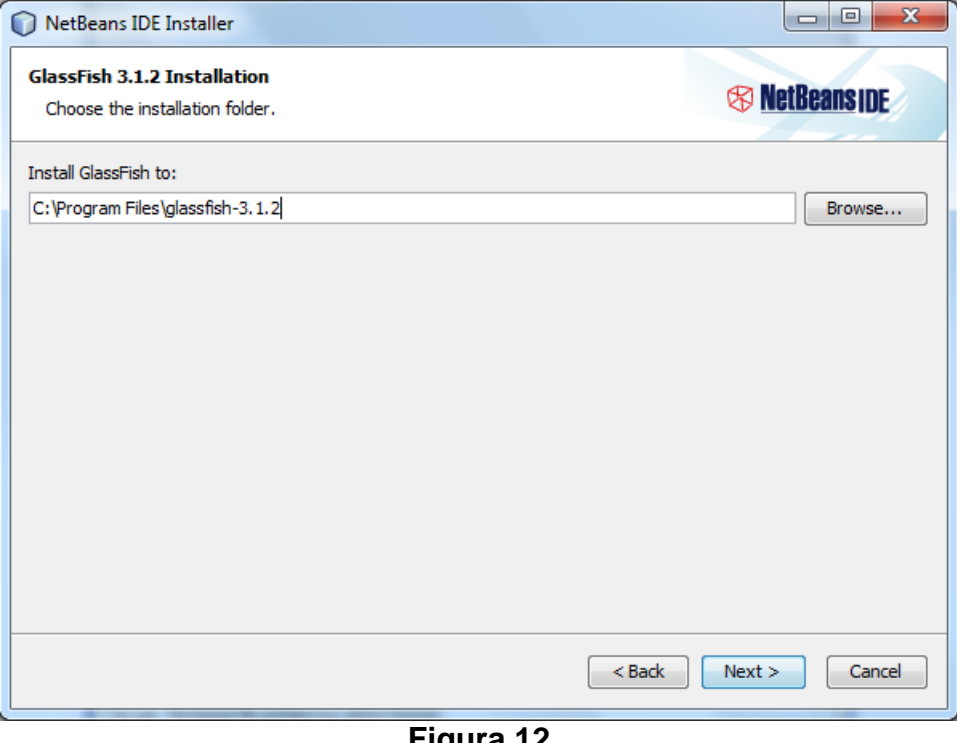

**Figura 12** 

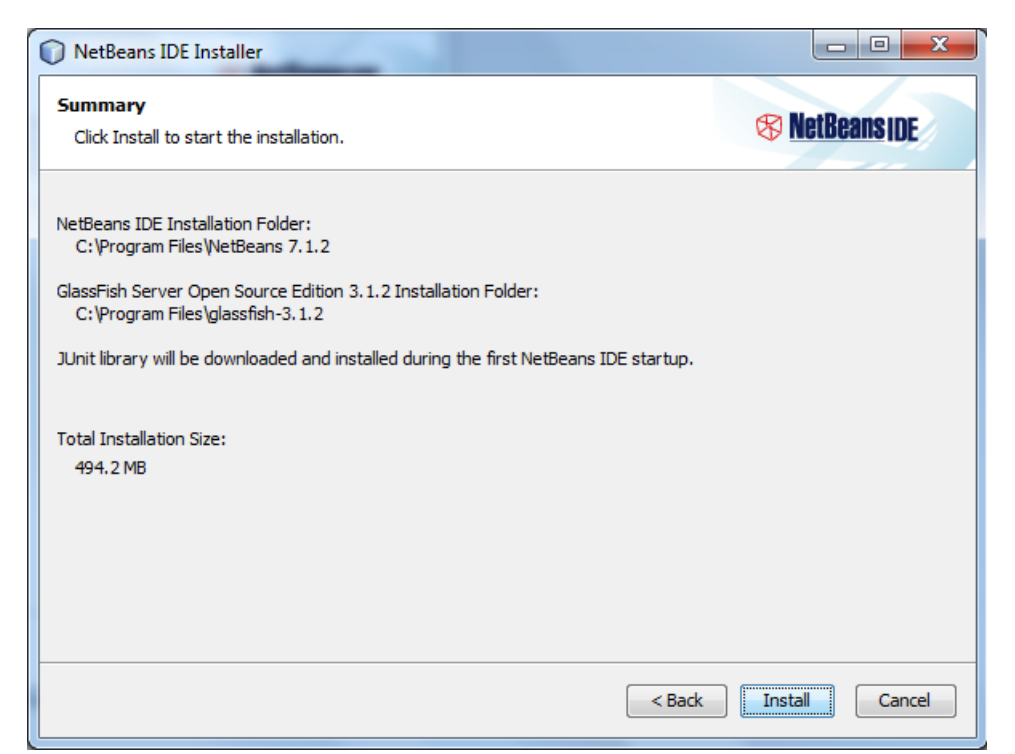

**Figura 13** 

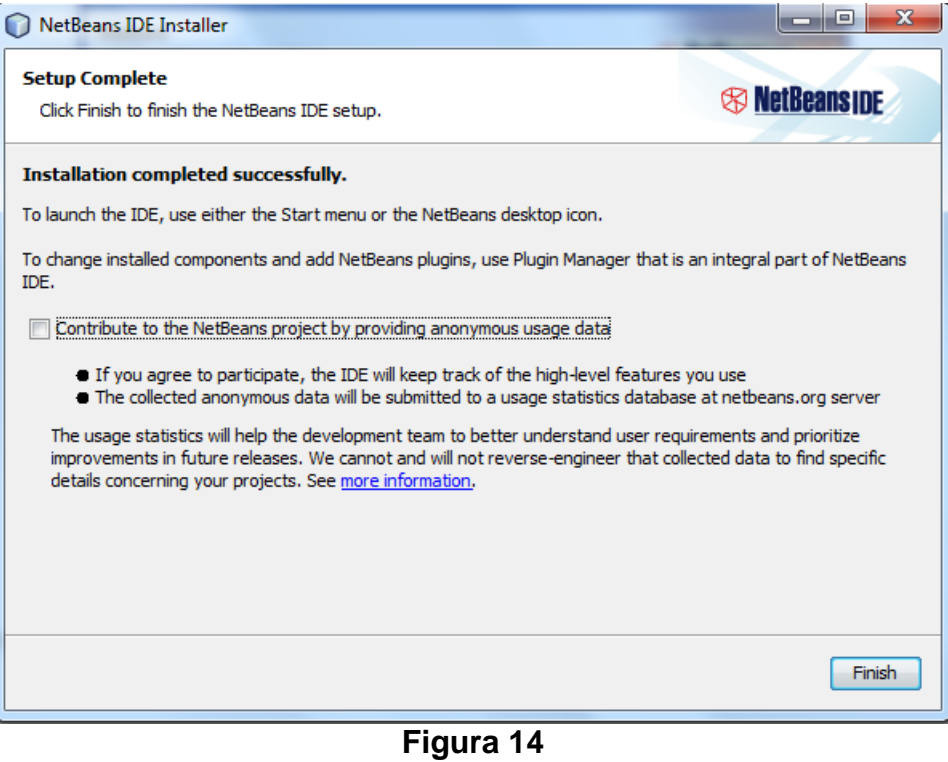